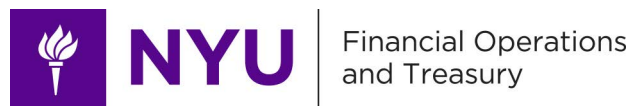

# **Chartfield Maintenance (CFM) Application: Support and FAQs**

## **Table of Contents**

#### **[General Questions](#page-0-0)**

[What is Chartfield Maintenance \(CFM\)?](#page-0-1)

[When do I use Chartfield Maintenance \(CFM\)?](#page-1-0)

[Are Sponsored \(Fund 24 & 25\) and Capital \(Fund 52\) Funds included?](#page-1-1)

#### **[Getting Started](#page-1-2)**

[How do I access the CFM forms?](#page-1-3)

[CFM Home screen](#page-1-4)

[Requesting Chartfield Segments](#page-2-0)

[I do not see the Chartfield Maintenance Forms card on my Work tab](#page-4-0)

[Why can't I access CFM forms?](#page-4-1)

[What if I get an error message when trying to access the CFM forms?](#page-4-2)

[What to do when I have errors issues using the forms?](#page-4-3)

[Can multiple/mass chartfield requests be submitted using CFM ?](#page-4-4)

[How do I search for a Request?](#page-4-5)

**[Best Practices](#page-5-0)**

### <span id="page-0-0"></span>**General Questions**

#### <span id="page-0-1"></span>**What is Chartfield Maintenance (CFM)?**

Chartfield Maintenance is an application with forms and workflows that automates and streamlines all requests for creating, modifying, and inactivating chartfield segments (Account, Org, Program, Project) in FAME. The application includes built-in review and approval flows.

Additionally, requests are easily searched and tracked in both ServiceLink and the Chartfield Maintenance application.

### <span id="page-1-0"></span>**When do I use Chartfield Maintenance (CFM)?**

Use the CFM forms to *Create, Modify, Reactivate*and *Inactivate* the following chartfield segments :

- A. Account
- B. Organization unit
- C. Program for Undesignated Operating Funds (Funds 10, 12, 14, 16, Global Funds, NYUAD Funds, NYUSH Funds)
- D. Program and Project for Fund 20 (Management Designated)
- E. Program and Project for Fund 22 (Restricted Gift)
- F. Program for Endowment Funds (Funds 41, 42, 43, 45 and 46)
- G. Program for Fund 40 (Investment)
- H. Program for Fund 44 (Annuities and Life Insurance)
- I. Program for Fund 60 (Service Centers)

### <span id="page-1-1"></span>**Are Sponsored (Fund 24 & 25) and Capital (Fund 52) Funds included?**

No. As requested by business owners, the existing process for funds 24, 25 and 52 will remain the same.

## <span id="page-1-2"></span>**Getting Started**

#### <span id="page-1-3"></span>**How do I access the CFM forms?**

Log on to **NYUHome** and navigate to the [Chartfield Maintenance Application card](https://globalhome.nyu.edu/group/nyu-home/search?channel=Chartfield%20Maintenance%20Forms) **Or** bookmark this URL:<https://bpasprod.its.nyu.edu/cfm/jsp/home.jsp>

#### <span id="page-1-4"></span>**CFM Home screen**

This is the CFM Home Screen and landing page. In the center you will see a snapshot of your *Drafts*, *Pending Requests*, and *Approvals*. To view these in more detail click the corresponding icon from the left sidebar menu.

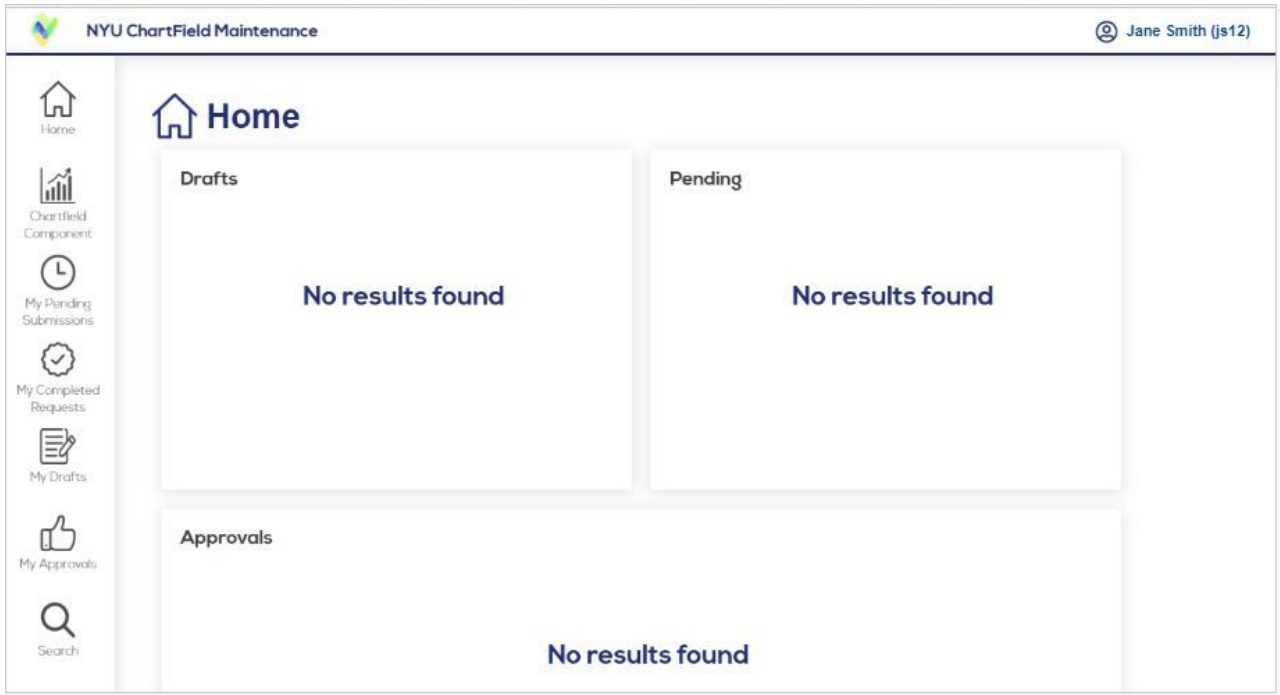

### <span id="page-2-0"></span>**Requesting Chartfield Segments**

Select *Chartfield Component* from the left sidebar menu. Select the component *(Account, Org, Program, etc*) and click *Create, Modify, Reactivate or Inactivate* to request your changes.

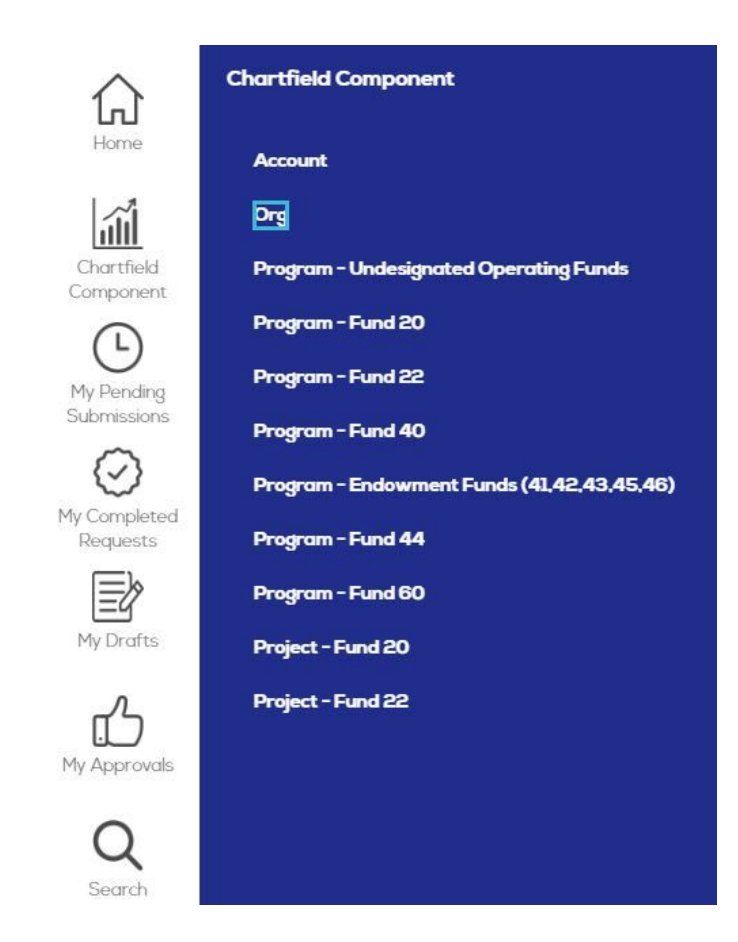

In the example below, Org was selected and you see the options to then click *Create New Org, Modify Org, Reactivate Org and Inactivate Org.*

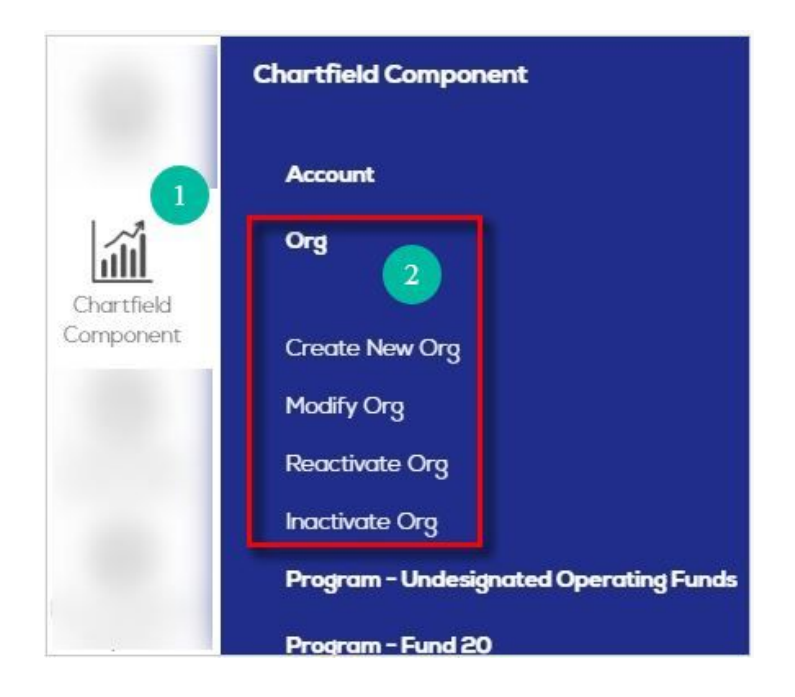

### <span id="page-4-0"></span>**I do not see the Chartfield Maintenance Forms card on my Work tab**

Contact [AskFinanceLink@nyu.edu](mailto:AskFinancelink@nyu.edu) or 212-998-1111

#### <span id="page-4-1"></span>**Why can't I access CFM forms?**

Confirm you have access to CFM. Contact **[AskFinanceLink@nyu.edu](mailto:AskFinancelink@nyu.edu)** if you do not see the CFM card on the Work Tab, or if you receive an error message. Please be sure to attach a screenshot of any error messages.

#### <span id="page-4-2"></span>**What if I get an error message when trying to access the CFM forms?**

Confirm you have access to CFM. Contact [AskFinanceLink@nyu.edu](mailto:AskFinancelink@nyu.edu) if you do not see the CFM card on the Work Tab , or if you receive an error message. Please be sure to attach a screenshot of any error messages.

#### <span id="page-4-3"></span>**What to do when I have errors issues using the forms?**

<span id="page-4-4"></span>Please send an email with a screenshot of the error message to **[AskFinanceLink@nyu.edu](mailto:AskFinancelink@nyu.edu)** 

## **Can multiple/mass chartfield requests be submitted using CFM ?**

This is a phase II enhancement and will be available in the coming months. A communication will be sent when this has been launched.

#### <span id="page-4-5"></span>**How do I search for a Request?**

Go to the CFM Home page and select **Search** from the left sidebar menu. Search for requests by:

- Request type
- Requestor's netid
- Request status
- Request id
- Submit Dates (a single date or a date range)
- Submit date
- Program Code
- Project Code

### <span id="page-5-0"></span>**Best Practices**

- 1. Complete all mandatory fields *(denoted by an asterisk)* and if appropriate optional fields.
- 2. Attach any relevant documents.
- 3. Use the **"Comment"** field to provide additional information that may be helpful for approvers and/or FSM.
- 4. When requesting a new **Org**, include all department and sub department grouping in the "Describe Chartfield Combination Usage" field in the *Create New Org* form. This will be useful when creating the hierarchy in DRM.
- 5. When requesting a new **Account**, please specify the account category in the "Describe Chartfield Combination Usage" field in the *Create New Account* form. This will be useful when creating the hierarchy in DRM.
- 6. When creating a **Program for Fund 20 and Fund 22**, include all projects which the new program will be used with in the "Comment" field in the *Create Program* form.
- 7. Org modifications for all Fund 20 and Fund 22 Projects with prior year activity will be queued up and processed during year end activities.
- 8. Org modifications for all endowment funds with prior year activity will be queued up and processed during year end activities.